## ىلع تازيملا حيتافم تيبثت متي فيك Cisco ESA و WSA و SMA؟

## المحتويات

المقدمة كيف يتم تثبيت مفاتيح الميزات على ESA Cisco و WSA و SMA؟ تثبيت مفاتيح الميزات على CLI تثبيت مفاتيح الميزات على واجهة المستخدم الرسومية (GUI( <mark>تم التثبيت بنجاح</mark> تثبيت غير ناجح

## المقدمة

يصف هذا المستند العملية الخاصة بكيفية تثبيت مفاتيح الميزة على أجهزة أمان البريد الإلكتروني (ESA (المادية من Cisco وأجهزة أمان الويب (WSA) وأجهزة إدارة الأمان (SMA).

## كيف يتم تثبيت مفاتيح الميزات على ESA Cisco و WSA و SMA؟

يتم إرسال مفاتيح الميزات من do-not-reply@cisco.com إلى عنوان البريد الإلكتروني المعين لعملية شراء مفتاح الميزة أو تجديده. يحتوي البريد الإلكتروني على مرفق بمفاتيح الميزات القابلة للتطبيق على الشراء أو التجديد.

نموذج إخراج مفاتيح الميزة موجود في المرفق:

Serial Number : XXXXXXXXXX-AAAAAAAAA <Type: Sophos Anti-Virus, apply by: <year>/<month>/<date>, expires: <year>/<month>/<date Key : xxxxx-aaaaa-bbbbb-ccccc-ddddd-xxxxx-aaaaa-bbbbb-ccccc-ddddd-fffff-eeeee <Type: Webroot, apply by: <year>/<month>/<date>, expires: <year>/<month>/<date Key : xxxxx-aaaaa-bbbbb-ccccc-ddddd-xxxxx-aaaaa-bbbbb-ccccc-ddddd-fffff-eeeee

> Type: IronPort Web Reputation Filters, apply by: <year>/<month>/<date>, <expires: <year>/<month>/<date Key : xxxxx-aaaaa-bbbbb-ccccc-ddddd-xxxxx-aaaaa-bbbbb-ccccc-ddddd-fffff-eeeee

## تثبيت مفاتيح الميزات على CLI

#### CLI> **featurekey**

.Enter feature key, or press Enter to go to the main prompt

 $<$  []

#### تثبيت مفاتيح الميزات على واجهة المستخدم الرسومية (GUI(

- .1 انتقل إلى إدارة النظام>مفاتيح الميزات.
- 2. الصق <mark>المفتاح</mark> في **قسم تنشيط الميزة** في **حقل مفتاح الميزة:**.
	- .3 انقر على إرسال المفتاح كما هو موضح في الصورة .

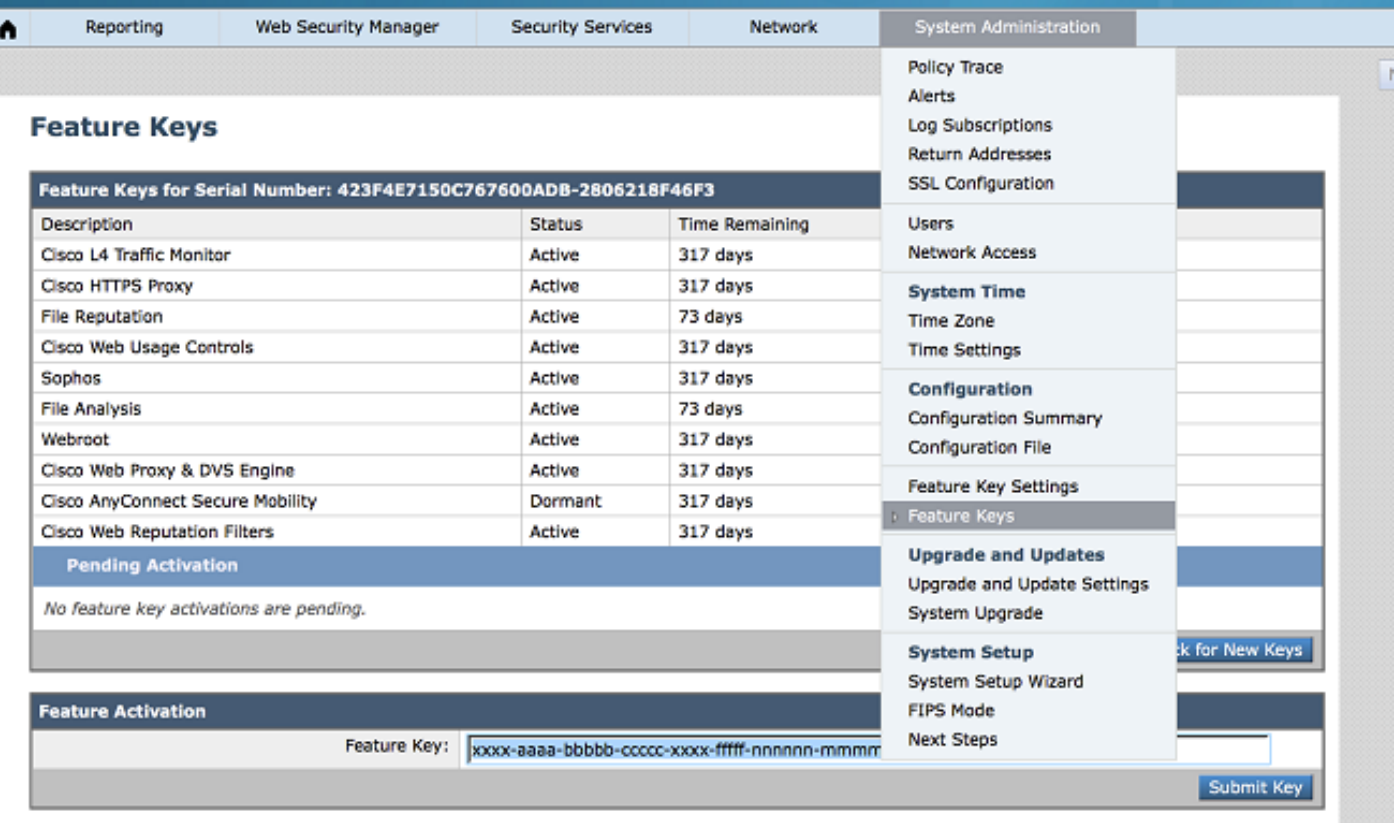

#### تم التثبيت بنجاح

- يتم تقديم صفحة إتفاقية الترخيص. مراجعة الاتفاقية وقبولها.
- بعد قبول الاتفاقية، يتم تثبيت مفتاح الميزة مع الإخراج المتوفر كما هو موضح في الصورة.

# **Feature Keys**

#### - Feature key accepted for host **Success**

#### Automatically checking for additional updates. No new feature keys are available.

#### تثبيت غير ناجح

• تم إنشاء رسالة خطا. توفر الرسالة سبب التثبيت غير الناجح، كما هو موضح في الصورة. (الأمثلة: "تم تكوين مفتاح الميزة بشكل غير صحيح" أو "تم إستخدام مفتاح الميزة بالفعل على المضيف")

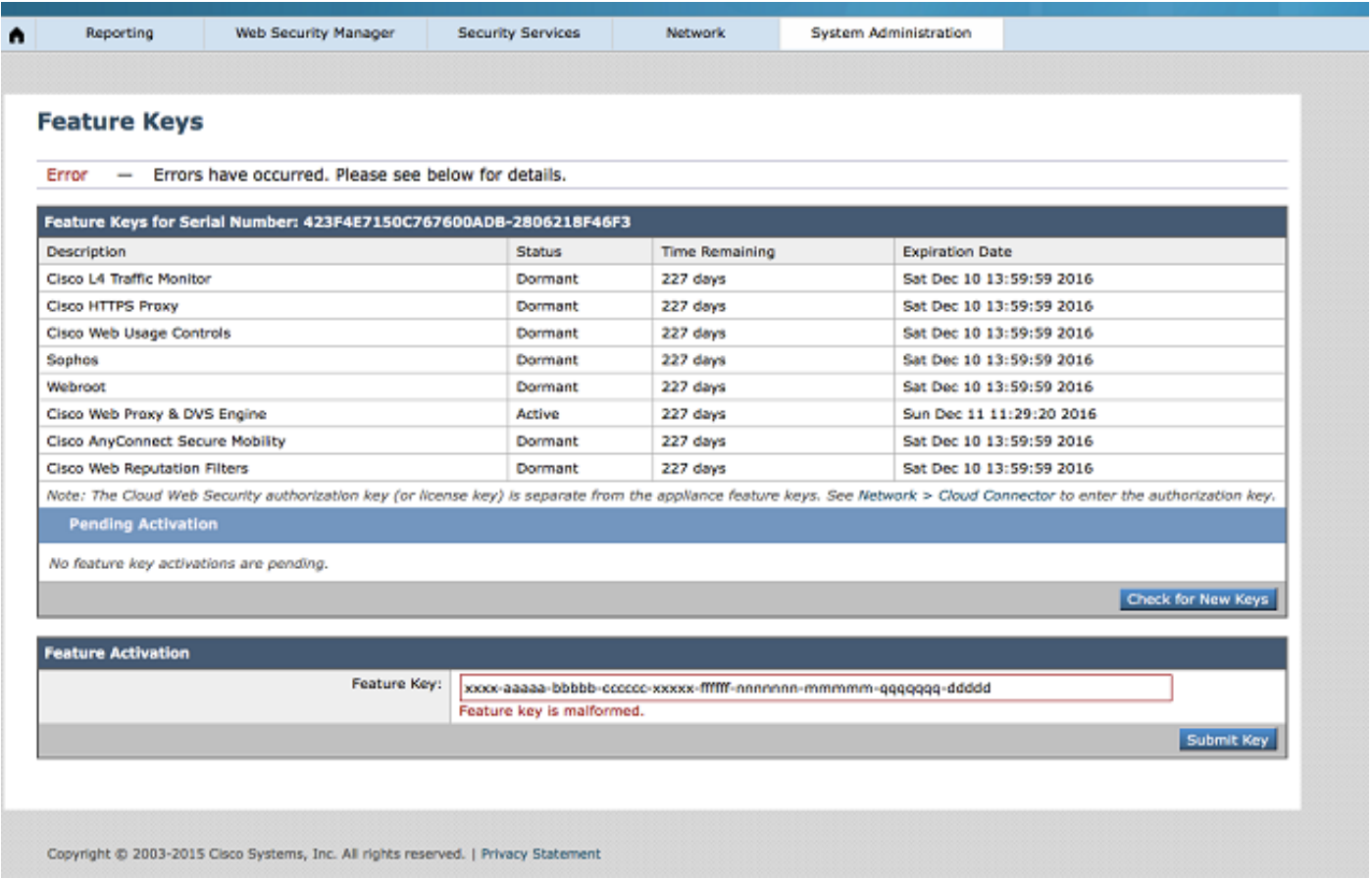

م**لاحظة**: يوصى بالاتصال بفريق ترخيص Cisco على العنوان licensing@cisco.com او فتح <u>[حالة دعم](https://mycase.cloudapps.cisco.com/case)</u> للحصول على مزيد من المساعدة. ةمجرتلا هذه لوح

ةي الآل المادة النام ستن عن البان تم مادخت من النقتان تال آل تونيا تا التي تم ملابات أولان أعيمته من معت $\cup$  معدد عامل من من ميدة في ميدة أن على ميدين في المعامل م امك ققيقا الأفال المعان المعالم في الأقال في الأفاق التي توكير المعامل المعامل Cisco يلخت .فرتحم مجرتم اهمدقي يتلا ةيفارتحالا ةمجرتلا عم لاحلا وه ىل| اًمئاد عوجرلاب يصوُتو تامجرتلl مذه ققد نع امتيلوئسم Systems ارامستناه انالانهاني إنهاني للسابلة طربة متوقيا.